# **Advanced**

# **Tutorial Softproofing Sample**

This Advanced Tutorial describes how you can create and preview soft proofs. A prerequisite for reliable softproofing is that you work in a color-managed environment. Therefore, you will also learn how to calibrate and validate your display using ColorTune Display and :APOGEE Prepress.

**Duration:** You will need 2 hours to complete the lessons in this Advanced Tutorial.

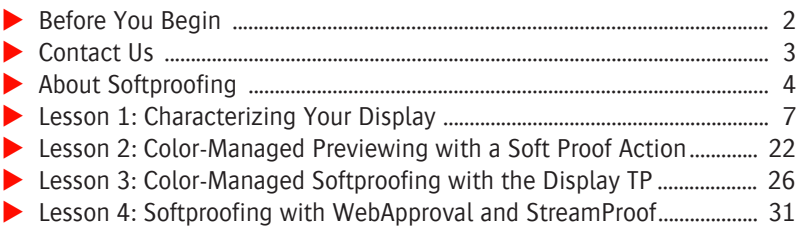

## **This tutorial is only a preview of the full advanced tutorial.**

If you would like to obtain the full version of this tutorial or a training on this subject, please contact your local Agfa sales or service representative. Worldwide addresses of our local Agfa representatives can be found on our Agfa Graphics website: [http://www.agfagraphics.com/global/en/maings/about\\_us/](http://www.agfagraphics.com/global/en/maings/about_us/worldwide/index.jsp) [worldwide/index.jsp](http://www.agfagraphics.com/global/en/maings/about_us/worldwide/index.jsp)

More tutorials are available on [www.apogee.agfa.net](http://www.apogee.agfa.net)

# **Objectives**

In this tutorial you will learn how to use various Agfa developed tools to create proofs on a calibrated display using ColorTune Display and :APOGEE Prepress. You will learn:

- To calibrate your display using ColorTune Display
- To validate the display configuration against press standards (new in Color-Tune Display 6.0)
- To create a color-managed preview using the **Soft Proof** Action in :APOGEE Prepress
- To create a color-managed soft proof using :APOGEE Prepress Display Task Processor
- To create a color-managed soft proof through WebApproval

# **Before You Begin**

**Prerequisites** Before you start the lessons in this Advanced Tutorial, make sure that you have the following:

- :APOGEE Prepress with Raster Preview and ColorTune 6 licensed
- An LCD display (no support for CTR monitors)
- An Eye-One Display colorimeter or Eye-One Pro spectrophotometer
- ColorTune Display

# **Log on as Administrator**

Before you start the lessons in this Advanced Tutorial, make sure that you are logged on to the :APOGEE Prepress System with Administrator access level.

Choose **Edit > Preferences > Logging On** and make sure you have the **Administrator Access Level**. If not, select **Administrator** and log on to :APOGEE Prepress again.

### **Files and tickets** You will need the following files and tickets, which come bundled with this Advanced Tutorial PDF file:

- Sample PDF files
	- altona\_visual\_1v2a\_x3.pdf
- $Tickets$ 
	- Tutorial-SoftProofing-Studentname-Lesson2.aht
	- Tutorial-SoftProofing-Studentname-Lesson3.aht
	- Tutorial-SoftProofing-Studentname-Lesson4.ajt

These files are provided in a single ZIP file, which is available for downloading from the Graphics Portal - Services Library website.

**NOTE:** While working through the lessons in this Advanced Tutorial, do not forget to replace **studentname** with your own name in the **Administration** tab.

# **Contact Us**

Agfa welcomes your suggestions, questions or comments about this documentation. You can send e-mail feedback to: Apogee@agfa.com

# **About Softproofing**

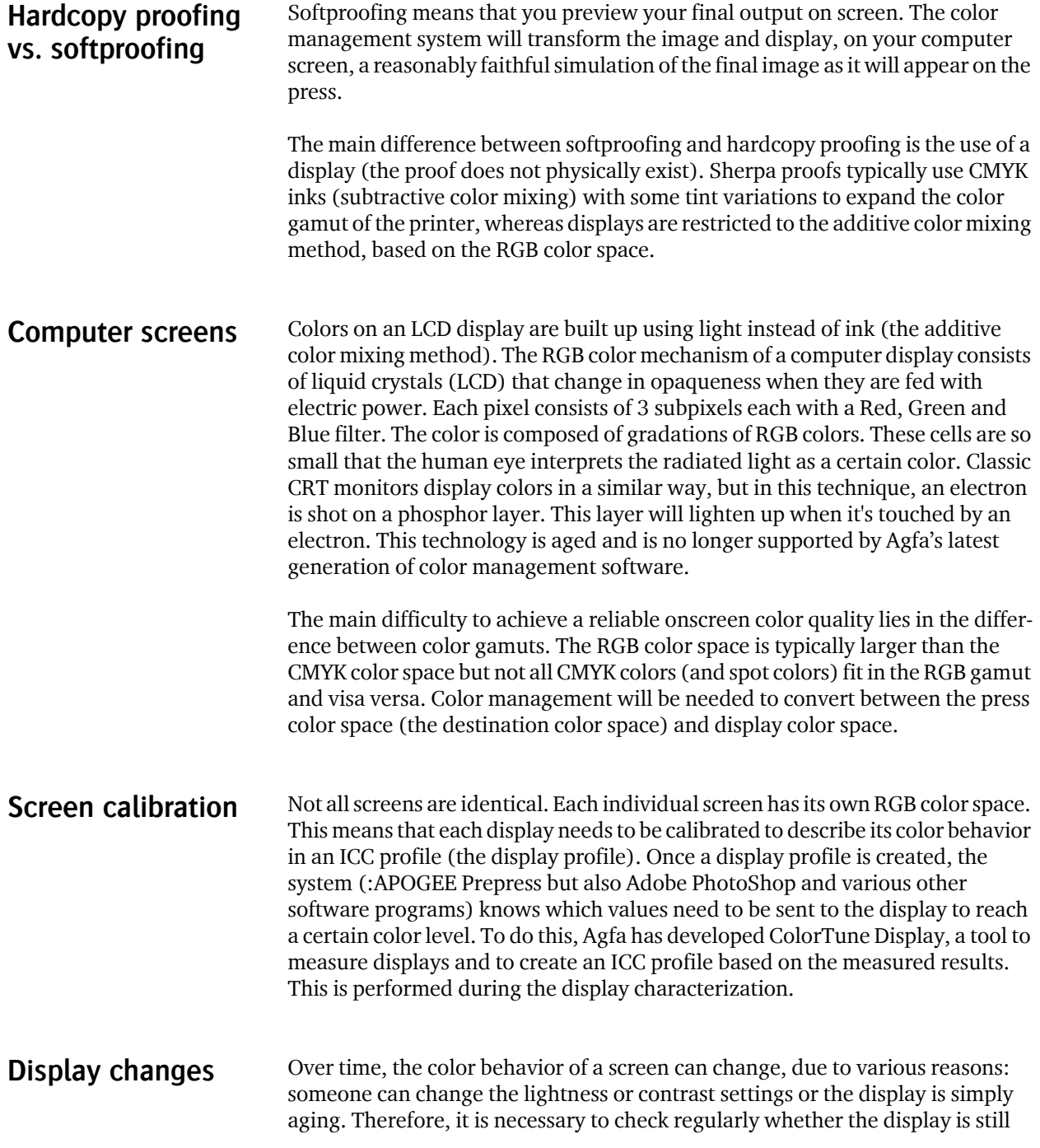

 $\blacksquare$ 

within tolerance or whether a new profile is necessary. Similar to the proof check functionality in QMS, where a limited number of printed patches are measured, it may be useful to measure some color patches on screen and check these results with the display characterization. This feature is included with ColorTune Display. This is performed during the display calibration.

**ISO standards** Two ISO standards apply to softproofing:

- *ISO3664* is a generic standard which describes the environment for color evaluation. It describes the viewing conditions for the graphic arts and photography industry.
- *ISO12646* further elaborates on the ISO3664 standard but adds some specific conditions for comparing hardcopy proofs (or press sheets) with the soft proof. In most cases, a process-color proof or press sheet is compared with an RGB image on the computer screen.

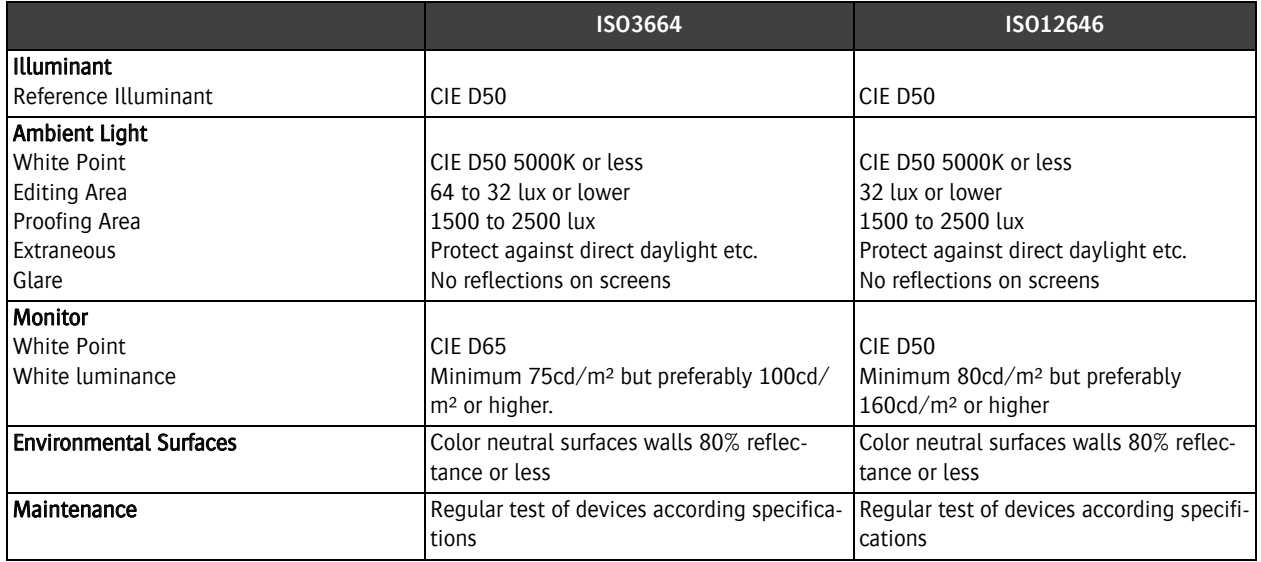

**NOTE:** These ISO standards only describe the requirements that the display and environment need to meet before the hardware may be used for softproofing. It does not assess the actual colors. A real ISO standard for describing color tolerances for soft proofs does not currently exist. The hardcopy proofing standard (ISO 12647-7) is commonly accepted.

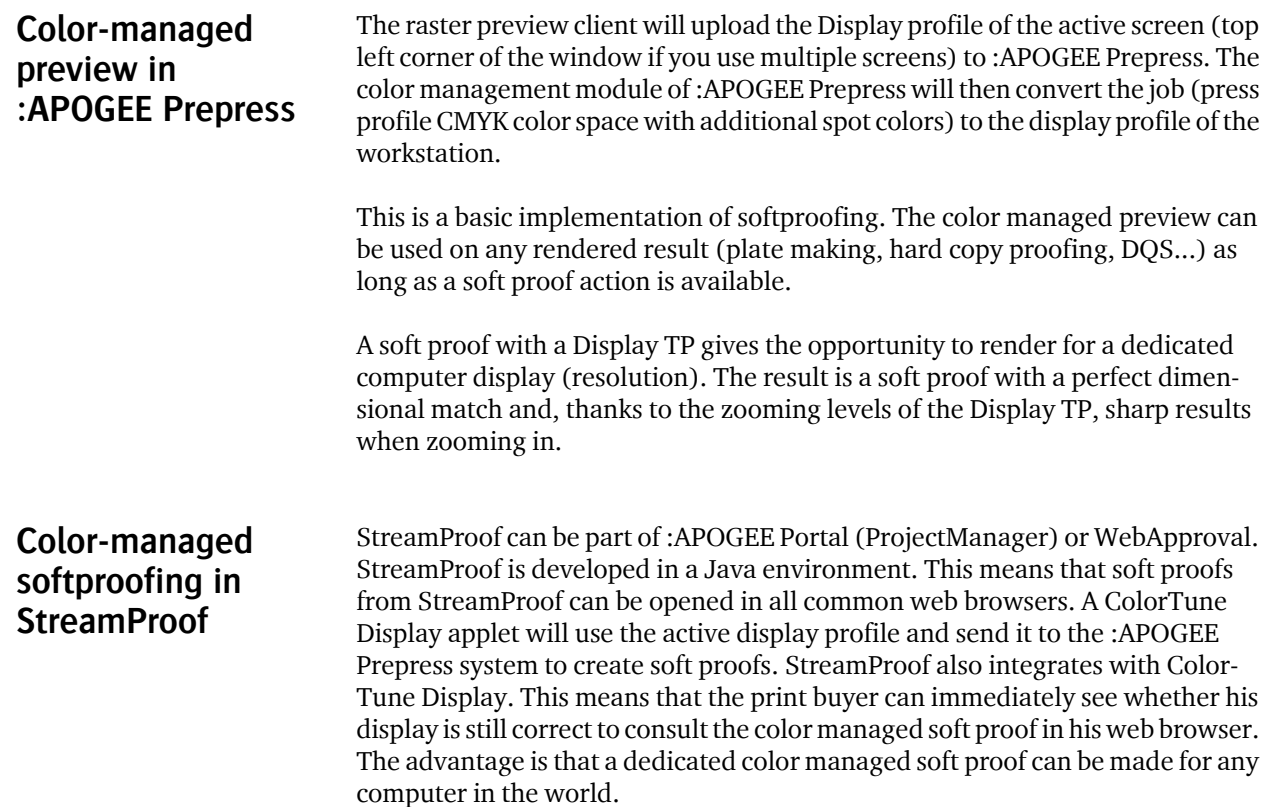

 $\blacksquare$ 

# **LESSON 3: Color-Managed Softproofing with the Display TP (Fully included)**

This lesson describes how to create a color-managed soft proof using the Display task processor (TP). The lesson will incorporate validation by ColorTune Display. The collaboration between :APOGEE Prepress and ColorTune Display will result in a monitor validation in the Preview application of :APOGEE Prepress.

The following aspects are important in this respect:

■ Native Resolution

To get an exact dimensional match —an A4 should be 210 mm wide on screen— you have to know the native resolution, i.e. the number of display pixels per inch. This native resolution needs to be used as a parameter of the **Display** Task Processor and can be seen in ColorTune Display.

■ One Parameter Set per Display

You can create a Parameter Set for each display that is used for softproofing. This Parameter Set contains the native resolution and the maximum zoom level. In theory, you need only one Parameter Set with a native resolution if all displays have the same screen resolution.

■ Zoom Level

The zoom level is the number of zooming bitmaps which the preview service of :APOGEE Prepress can create. Multiple bitmaps (different multiples of the screen resolution) have and advantage and a disadvantage:

- $\Box$  The advantage being that you get sharp previews at multiple zoom levels without any resolution interpolation
- $\Box$  The disadvantage being that more zoom levels need more processing time

# $\triangleright$  To build and configure your production plan

- **1** In the **Hot Tickets** window, open the sample Hot Ticket named **Tutorial-SoftProofing-Studentname-Lesson3.aht**.
- **2** Click the **Administration** tab.
- **3** Name the new Hot Ticket **studentname-Softproofing with Display TP-0001** where you replace "studentname" with your name.
- **4** Click the **Plan** tab to see the Production Plan.

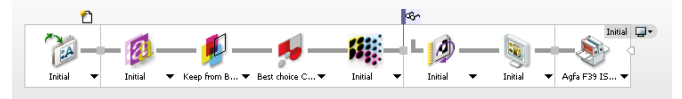

- **5** Click the **Output** component of the **Display Task** Processor.
- **6** Enter the native display resolution, for example 86 dpi.

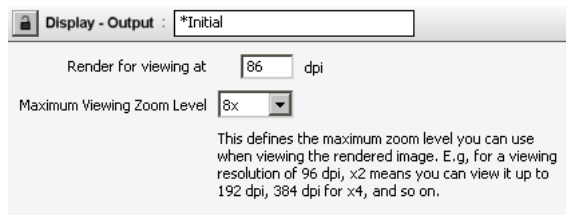

You can find the native display resolution in the main window of ColorTune Display.

- **7** Choose **File > Submit Hot Ticket**.
- $\triangleright$  To process a job and create a color-managed raster preview.
	- **1** Do one of the following:
		- Locate the **AltonaVisual\_1v2a\_x3.pdf** sample file, and drag it to the **studentname-Softproofing with Display TP-0001** Hot Ticket in the **Hot Tickets** list.
		- Context-click the **studentname-Softproofing with Display TP-0001**  Hot Ticket in the **Hot Tickets** list and choose **Upload Document**. Open the **AltonaVisual\_1v2a\_x3.pdf** sample file.
	- **2** Click the **Jobs** window.
	- **3** Expand the Job Ticket **studentname-Softproofing with Display TP-0001**  and click the Altona job.
	- **4** Click the **Results** tab.
	- **5** Wait until the job is rendered, and then double-click the page in the **Activity preview** pane.

Preview is opened.

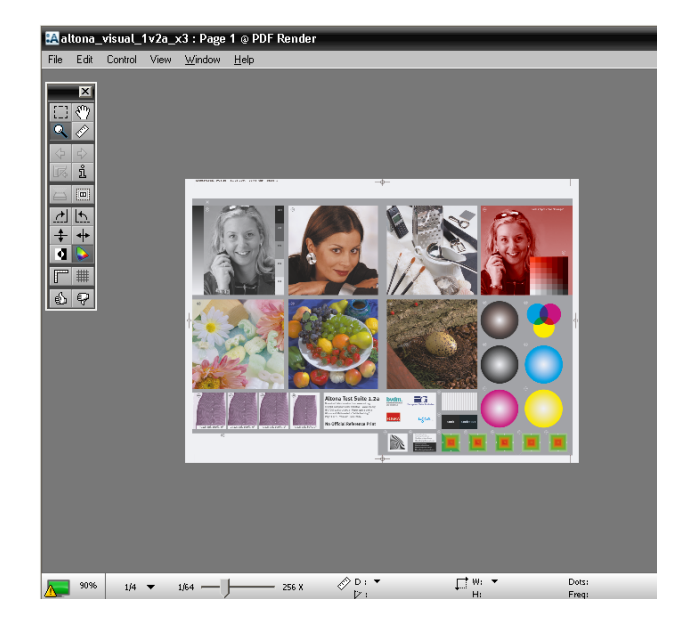

You now see the raster preview of the job. In this exercise, we have used the press profile **Agfa F39L Coatedv2**.

**NOTE:** The PDF Render will render a bitmap with multiple zooming levels in different separations (process + spot). Once the :APOGEE Prepress client requests a soft proof, the active display profile will be uploaded to the :APOGEE Prepress system. Using the common color converting technology, the bitmap(s) will be recombined and converted to the active display profile.

**6** Hover over the ColorTune Display icon in the bottom left corner to see the display details.

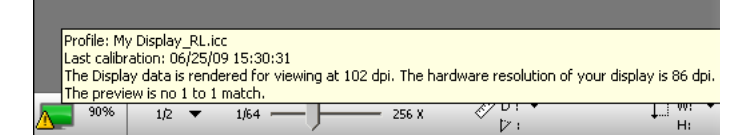

The rating color and percentage are taken from the ColorTune Display overall rating. Any warnings or mismatches with the ColorTune Display characterization will be reported.

**7** Click the ColorTune Display icon if you want to see all the monitor information.

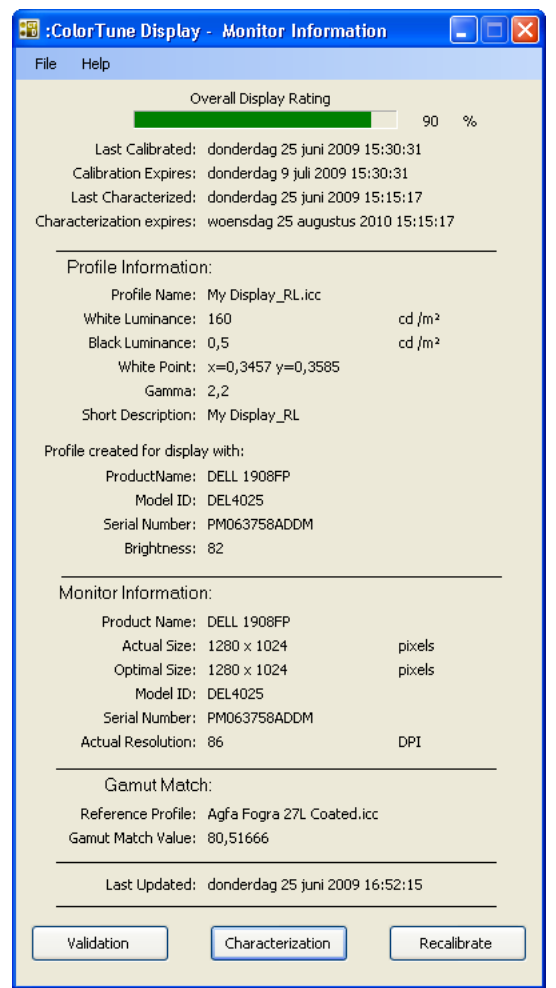

- **8** Close the Monitor Information window and click Yes to continue display monitoring.
- **9** Click the full screen icon to see the soft proof in full screen mode.

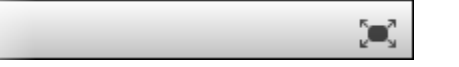

**10** Zoom in and admire the sharpness of the image.

г

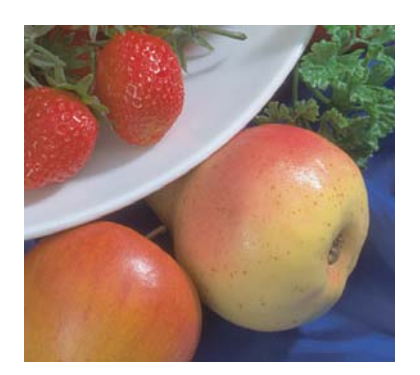

**11** Close the Preview window.

# **LESSON 4: Softproofing with WebApproval and StreamProof**

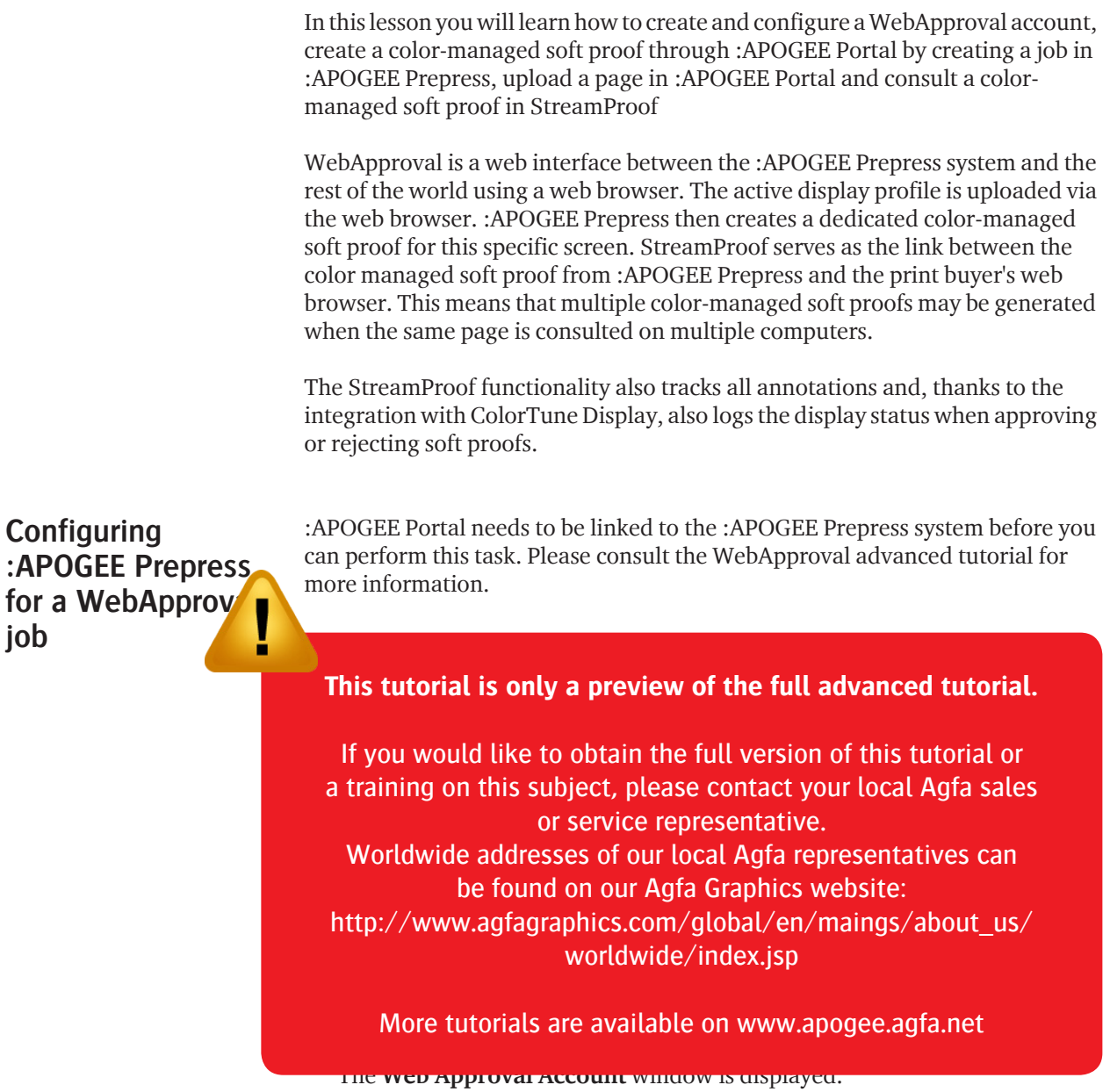

г